文件编号:WU-ISCMS-QM 20205319

版本号: V2.0

受控状态:

分发号:

## 分子科学公共实验平台

## 质量管理文件

# 紫外可见分光光度计 **SHIMADZU UV-2700** 标准操作规程 分子科学公共实验平台

**2019** 年 **11** 月 **08** 日发布年月日实施

分子科学公共实验平台 发布

修订页

| 修订日期       | 版本号         | 修订说明   | 修订  | 审核  | 批准  |
|------------|-------------|--------|-----|-----|-----|
| 2019.11.08 | $\rm{V}1.0$ | 发布试行   | 陈中  | 卢星宇 |     |
| 2020.02.21 | V1.1        | 完善优化内容 | 陈中  | 卢星宇 |     |
| 2022.01.14 | V2.0        | 完善优化内容 | 顾丹玉 | 陈银娟 | 卢星宇 |
|            |             |        |     |     |     |
|            |             |        |     |     |     |
|            |             |        |     |     |     |
|            |             |        |     |     |     |
|            |             |        |     |     |     |
|            |             |        |     |     |     |
|            |             |        |     |     |     |
|            |             |        |     |     |     |
|            |             |        |     |     |     |
|            |             |        |     |     |     |
|            |             |        |     |     |     |
|            |             |        |     |     |     |
|            |             |        |     |     |     |
|            |             |        |     |     |     |
|            |             |        |     |     |     |
|            |             |        |     |     |     |

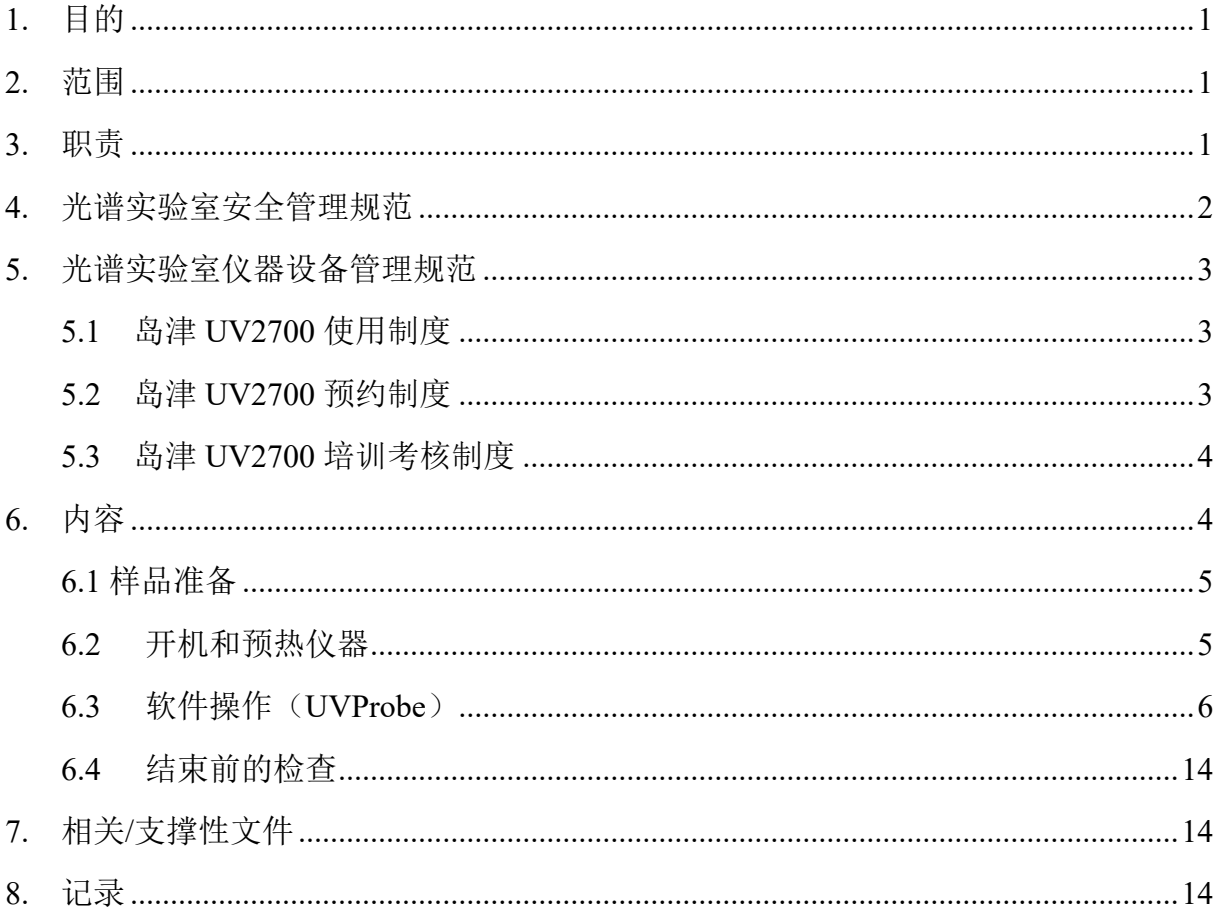

## 目录

#### <span id="page-6-0"></span>1. 目的

建立 SHIMADZU 紫外可见分光光度计 UV-2700 标准使用操作规程,使其被正确、规范 地使用。

#### <span id="page-6-1"></span>2. 范围

本规程适用于所有使用 SHIMADZU 紫外可见分光光度计 UV-2700 的用户。

#### <span id="page-6-2"></span>3. 职责

3.1 用户:严格按本程序操作,发现异常情况及时汇报设备管理员。

3.2 设备管理员:确保操作人员经过相关培训,并按本规程进行操作。

3.3 文章致谢格式

根据学校指导意见,使用各校级平台仪器设备表征产生的科研成果必须致谢平台。 如果您在文章成果中使用了光谱、色质谱、磁共振波谱以及其他属于分子科学平台的仪 器设备,请务必在文末致谢分子科学公共实验平台。 意见,使用各校级平台仪器设备表征产生的科研,<br>中使用了光谱、色质谱、磁共振波谱以及其他属:<br>文末致谢分子科学公共实验平台。<br>tt: The author thanks (Dr. XXX from) Instrumentatic<br>ces at Westlake University for (the assistance/discuss<br>nterpretation.<br>the resulting publications would be a

英文文章致谢:

①Acknowledgement: The author thanks (Dr. XXX from) Instrumentation and Service Center for Molecular Sciences at Westlake University for (the assistance/discussion/supporting in) … measurement/data interpretation.

②Coauthorship on the resulting publications would be appreciated if our staff make technical contributions (including but not limited to critical sample preparation, novel experiment designation and comprehensive data analyzation).

Affiliation address: "Key Laboratory of Precise Synthesis of Functional Molecules of Zhejiang Province, School of Science, Instrumentation and Service Center for Molecular Sciences, Westlake University, 18 Shilongshan Road, Hangzhou 310024, Zhejiang Province, China."

中文文章致谢:

① 致谢:感谢西湖大学分子科学公共实验室平台 XXX 博士(或者 XXX 老师)在……表 征或数据分析上提供的帮助。

② 共同作者:如果分子科学平台老师在您课题组样品表征或文章发表上有重要技术贡 献(包括但不限于关键样品制备、新型实验设计和深度数据分析),我们感谢您将相关

老师列为共同作者,作者单位地址如下:西湖大学,分子科学公共实验平台,功能分子 与精准合成浙江省重点实验室,杭州,310030,浙江。

#### <span id="page-7-0"></span>4. 光谱实验室安全管理规范

- **4.1** 相关人员进入实验室之前必须通过学校、中心和平台的安全考试或考核,并严格 遵守光谱实验室的各项安全注意警示标识。严禁无关人员进入实验室。
- **4.2** 平台设备须经培训考核后方可操作,严格遵守仪器操作规程并做好实验记录,未 经考核者严禁触碰和使用仪器。
- **4.3** 请按制样要求进行测试或送样,因样品不符合上机要求造成仪器损坏的,无论独 立上机或是委托测试,都将由用户所在课题组承担责任。
- **4.4** 实验室通道及消防紧急通道必须保持畅通,所有实验人员应了解消防器具与紧急 逃生通道位置,并应掌握消防器材的正确操作。
- **4.5** 使用化学试剂或药品前,必须了解其物理化学性质、毒性及防护方法,使用时必 须进行个人防范措施。
- **4.6** 使用液氮时应穿戴实验服、护目镜、防冻手套。
- **4.7** 使用烘箱请先联系技术员,烘箱用完请及时取走样品,烘箱不可过夜操作。
- **4.8** 使用实验室气瓶,须经实验室技术员培训指导后方可操作。
- **4.9** 严禁戴手套接触门把手。禁止随意丢弃实验废弃物。禁止将锐器、玻璃、枪头丢 弃在常规垃圾箱中。
- **4.10** 使用激光、射线设备及相关附件时,应严格遵守设备操作规程,在激光、射线设 备附件未关闭之前,禁止打开样品仓。使用射线设备时还需打开射线剂量报警器, 无关人员严禁进入控制区。 《出次系怎怎会分出,就是经济进入经济,我们以来怎怎会会会好的。<br>置,并应掌握消防器材的正确操作。<br>剂或药品前,必须了解其物理化学性质、毒性及F<br>防范措施。<br>应穿戴实验服、护目镜、防冻手套。<br>先联系技术员,烘箱用完请及时取走样品,烘箱<sup>方</sup><br>气瓶,须经实验室技术员培训指导后方可操作。<br>接触门把手。禁止随意丢弃实验废弃物。禁止将针<br>接触门把手。禁止随意丢弃实验废弃物。禁止将针<br>圾箱中。<br>射线设备及相关附件时,应严格遵守设备操作规<br>闭之前
- **4.11** 不可擅自做变温实验,如有需求请务必联系技术员;进行高温实验时需技术员 在 场方可进行。
- **4.12** 实验室应保持整洁,严禁摆放与实验无关的物品如食品和饮料。严禁在实验室进 食与抽烟。严禁动物进入实验室。
- **4.13** 个人 U 盘、移动硬盘等易带入病毒的存储设备不得与工作站电脑连接。
- **4.14** 实验过程中如发现仪器设备及基础设施发生异常状况,须及时向该仪器负责人 或实验室负责人反馈。严禁擅自处理、调整仪器主要部件,凡自行拆卸者一经 发现将给予严重处罚。

**4.15** 保持实验室空气干燥,在潮湿的季节应进行除湿,至少每周检查一次除湿机是 否有无积水。

#### <span id="page-8-0"></span>5. 光谱实验室仪器设备管理规范

#### <span id="page-8-1"></span>**5.1** 岛津 **UV2700** 使用制度

该仪器遵从学校"科研设施与公共仪器中心"对大型仪器设备实行的管理办法和 "集中投入、统一管理、开放公用、资源共享"的建设原则,面向校内所有教学、科研单 位开放使用;根据使用机时适当收取费用;并在保障校内用户使用的同时,面向社会开 放。

委托测试:用户需通过"大型仪器管理系统"(以下简称大仪网)进行送样预约,并 按照要求登记预约信息。送样预约要求如下:

- 1. 送样前与仪器负责老师沟通样品信息;
- 2. 测试结果请自行在大仪网送样记录中下载;

3. 样品如需回收请在测试后尽快取回,一周未取回平台将作化学废弃物处理。

#### <span id="page-8-2"></span>**5.2** 岛津 **UV2700** 预约制度

为充分利用仪器效能、服务全校科研工作,根据测试内容与时间的不同,光谱实验 室制定了 7\*24 小时预约制度。根据预约制度可登陆大仪共享网站即时预约机时,包括 周末: 寒暑假及国庆假期将另行通知。 信息。送样预约要求如下:<br>!责老师沟通样品信息;<br>:在大仪网送样记录中下载;<br><br><br><br><br><br><br><br><br>婚**约制度**。根据预约制度可登陆大仪共享网站!<br>时预约制度。根据预约制度可登陆大仪共享网站!<br>时预约制度。根据预约制度可登陆大仪共享网站!<br><br>庆假期将另行通知。<br>庆假期将另行通知。<br>的时间使用仪器,以免浪费机时。如需调换时间!<br>底假期将另行通知。

请严格遵守预约时间使用仪器,以免浪费机时。如需调换时间段,在技术员同意下 可与其他使用者协商。因故不能在预约时间内测试者,请提前 30 分钟取消预约并通知 技术员。恶意预约机时或有多次无故不遵预约时间的用户,实验室将进行批评教育、通 报批评或取消上机资格等处罚。

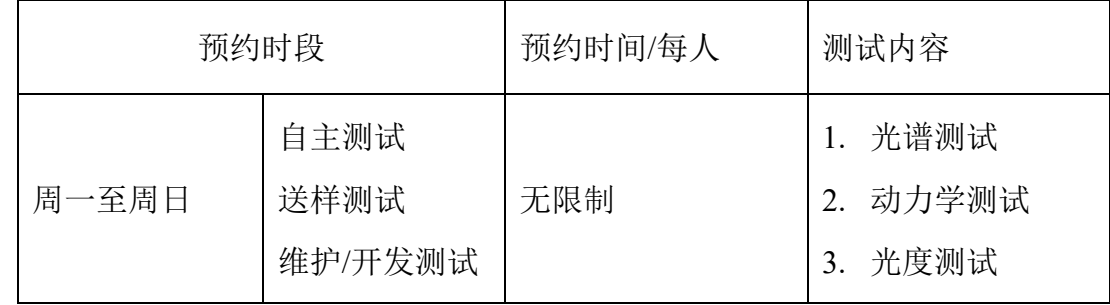

(1) 校内使用者须经过技术员的实验操作培训,考核合格后方可上机使用;

(2) 实验开始时务必在实验记录本上登记,结束时如实记录仪器状态;

- (3) 严禁擅自处理、拆卸、调整仪器主要部件。使用期间如仪器出现故障,使用者须 及时通知技术员,以便尽快维修或报修,隐瞒不报者将被追究责任,加重处理;
- (4) 因人为原因造成仪器故障的(如硬件损坏),其导师课题组须承担维修费用;
- (5) 原始数据不允许在仪器工作站上删改,尤其不允许用 U 盘与移动硬盘直接拷贝。 使用者应根据要求通过科研仪器网/数据服务器传送下载原始数据至本地电脑,以 保存并做数据处理;实验数据在本实验室电脑中保留两年。
- (6) 使用者应保持实验区域的卫生清洁,测试完毕请及时带走样品,技术员不负责保 管。

使用者若违犯以上条例,将酌情给予警告、通报批评、罚款及取消使用资格等惩罚 措施。

#### **5.3** 岛津 **UV2700** 培训考核制度

<span id="page-9-0"></span>校内教师、研究生均可提出预约申请,由技术员安排时间进行培训,培训内容包括 仪器使用规章制度、送样须知及安全规范、基本硬件知识、标准操作规程(自主测试) 及相应数据处理。 **培训考核制度**<br>究生均可提出预约申请,由技术员安排时间进行为<br>、送样须知及安全规范、基本硬件知识、标准操<br>两周内培训者需管理人员监督下进行 3 次左右操<br>技术员进行上机考核。初级考核合格后,可在管理<br>技术员进行上机考核。初级考核合格后,可在管理<br>认为培训者达到独立操作水平后, 给予培训者授材<br>果因为人为操作错误导致仪器故障者,除按要求

培训结束后,两周内培训者需管理人员监督下进行 3 次左右操作, 培训者根据自己 的掌握程度,联系技术员进行上机考核。初级考核合格后,可在管理人员监督下上机操 作,一周后复考;

实验室技术员认为培训者达到独立操作水平后,给予培训者授权在所允许的范围内 独立使用仪器。如果因为人为操作错误导致仪器故障者,除按要求承担维修费用之外, 还将给予重考惩罚、培训费翻倍等处罚。

对接受培训人员的核心要求:

(1)了解紫外可见分光光度计的基本原理及其应用的多学科背景知识;

(2)熟练掌握 UVProbe 软件系统,严格按照标准操作规程操作,防止因人为操作不当造 成仪器故障,认真做好仪器的使用及故障记录。

#### <span id="page-9-1"></span>6. 内容

\*\*\*基理系统登陆

接入大仪网的仪器操作电脑均需要登陆基理锁屏界面。

(1) 如图(a),如界面显示"一卡通用户",请在 Account 输入预约者的一卡通账户,Password 栏输入相应账户密码,点击 Submit;

### 注意:如账号或密码输入错误,请按键盘 **Delete** 键进行删除,再重新输入;禁止点击 **Cancel**,否则仪器会自行关机。

(2) 如图 (b), 如界面显示"LIMS User", Account 显示 Administrator, 请与相关老师联系。

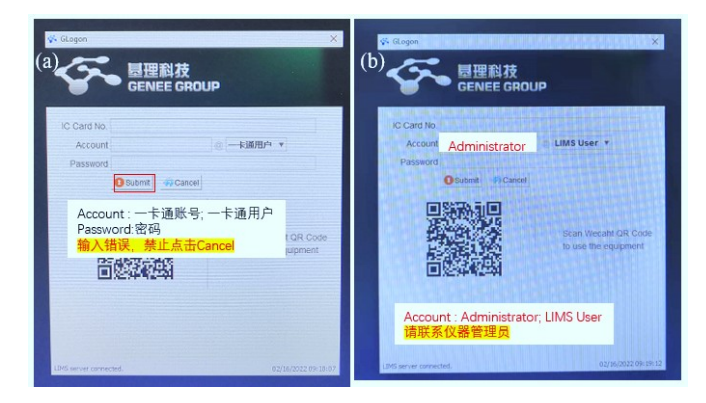

#### <span id="page-10-0"></span>**6.1** 样品准备

① 溶液样品与薄膜样品均可测试。

② 溶液样品常量比色皿需 3 mL 溶液,微量比色皿约需 100 µL 溶液,溶液必须透光。

③ 薄膜样品尺寸约为 2 cm\*2 cm(有专门的测试支架可联系实验室技术员更换)。

**重要提醒:** 1)送样人员必须对测试样品的合法性负责, 未注明合法性和物理化学性质 的样品不予测试。如测试过程中发现样品含毒品类非法样品,送样人将负法律责任。 2)由于用户的样品问题导致仪器异常或配件更换,所有责任将由用户及所在课题组或 单位承担。 分子科学公共实验平台

#### <span id="page-10-1"></span>**6.2** 开机和预热仪器

6.2.1 图 6-1 显示 UV-2700 的正面。

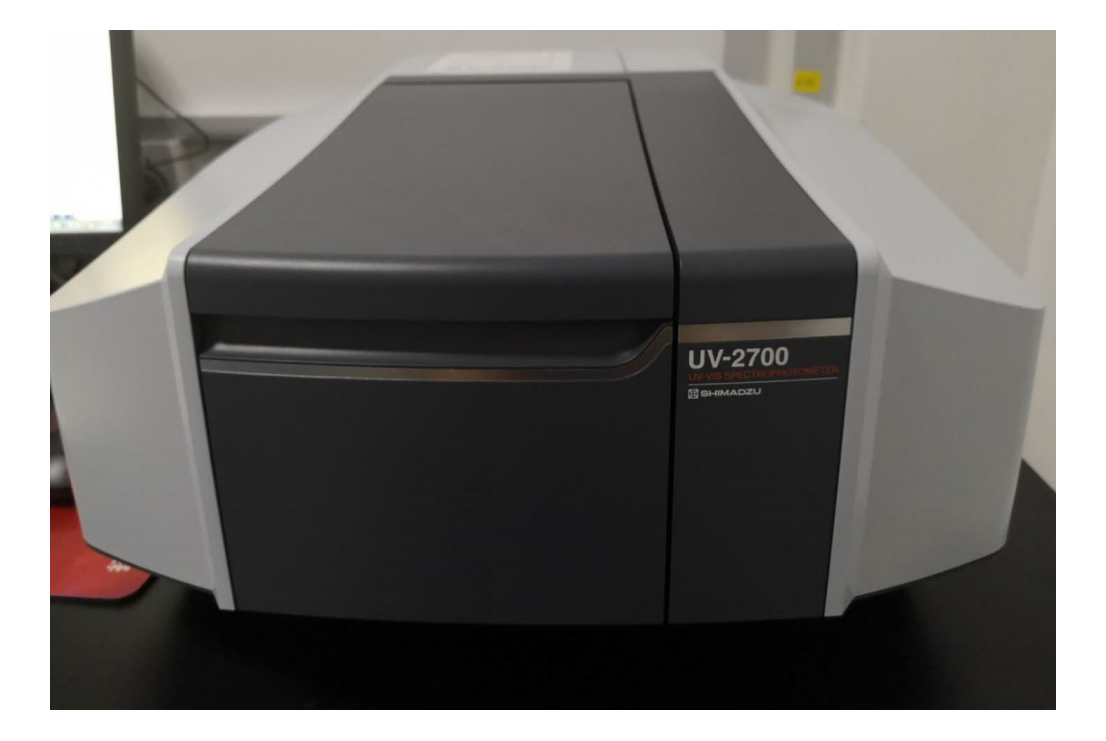

图 6-1 SHIMADZU 紫外可见分光光度计 UV-2700 图示

6.2.2 依据图 6-2,光度计主机电源位于图 6-1 的右边位置,打开仪器预热 15 分钟。 6.2.3 打开计算机电源。

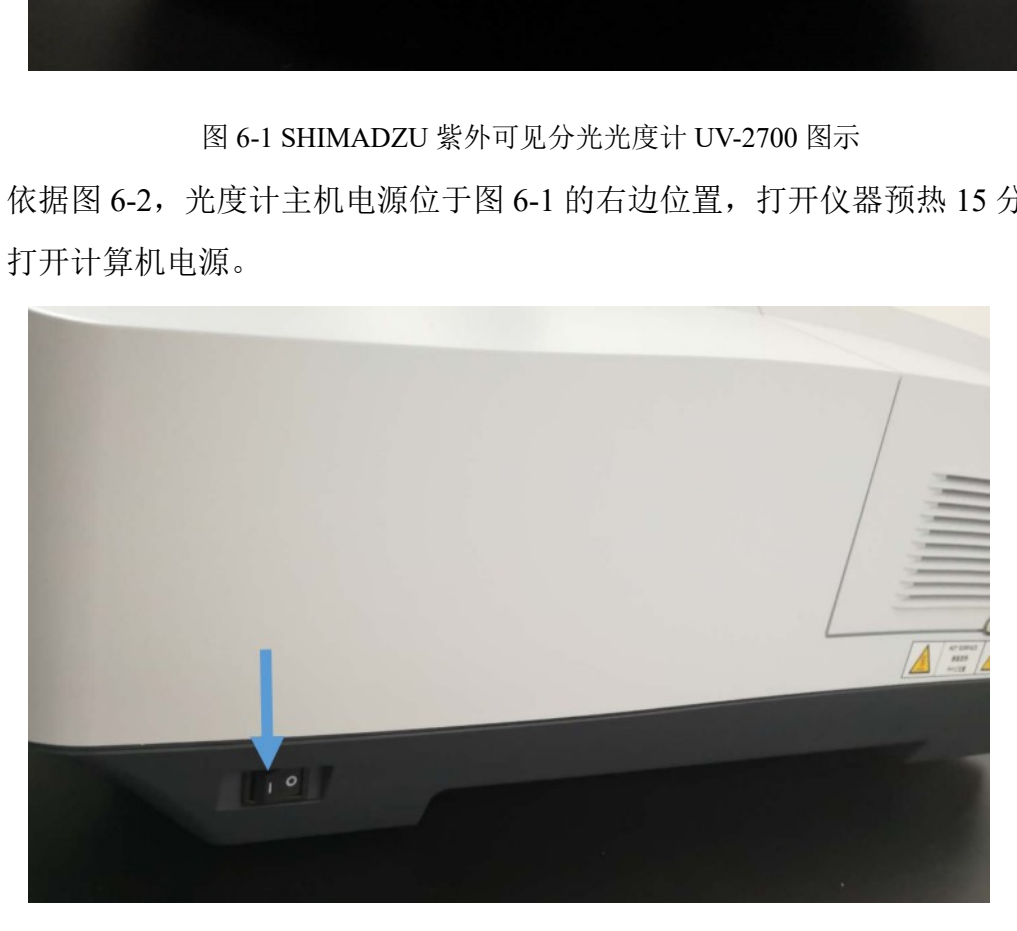

图 6-2 仪器开关

<span id="page-11-0"></span>**6.3** 软件操作(**UVProbe**)

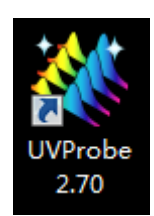

图 6-3 操作软件 UVProbe 图示

- 6.3.1 预热完成后, 双击桌面上的 UVProbe 图标(图 6-3) 启动软件。
- 6.3.2 认识启动界面
- (1) 图 6-4 展现出软件启动好的基本界面,包括新建、打开、保存、剪切、复制、粘 贴、打印、打印预览、撤销和重复这些常规操作。
- (2) 本操作软件的功能包括光谱模块、光度测定模块、动力学模块和报告生成器,本 操作规程主要介绍光谱模块和光度测定模块。

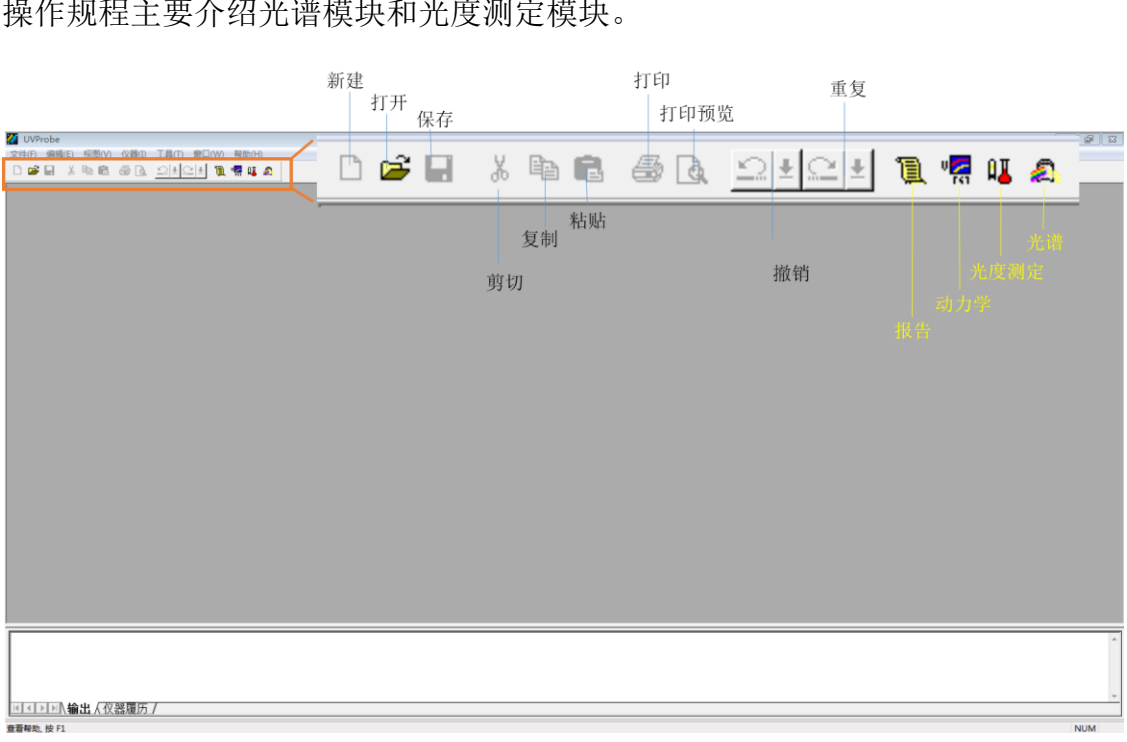

图 6-4 操作软件 UVProbe 的启动界面图示

- 6.3.3 光谱模块
- (1) 单击【光谱模块】 <sup>3</sup>图标,启动光谱模块操作界面如图 6-5。在左下方找到【连

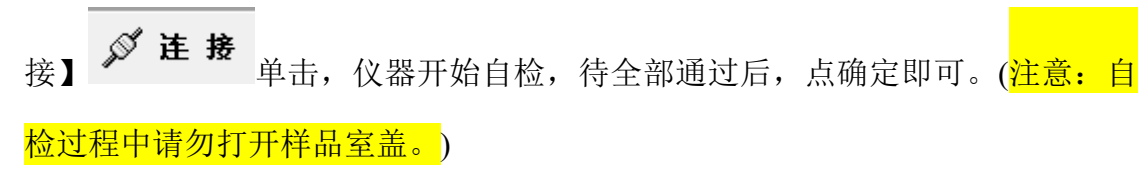

(2) 单击工具栏中的【方法】 的按钮,显示【光谱方法】对话框,如图 6-6。在【波 长范围】的【开始】和【结束】分别输入长波长和短波长的数值。【扫描速度】 通常 200-800 nm 范围可采用中速,【采样间隔】根据需要进行下拉菜单选择, 扫描方式选【单个】表示在指定波长范围内单次测定。

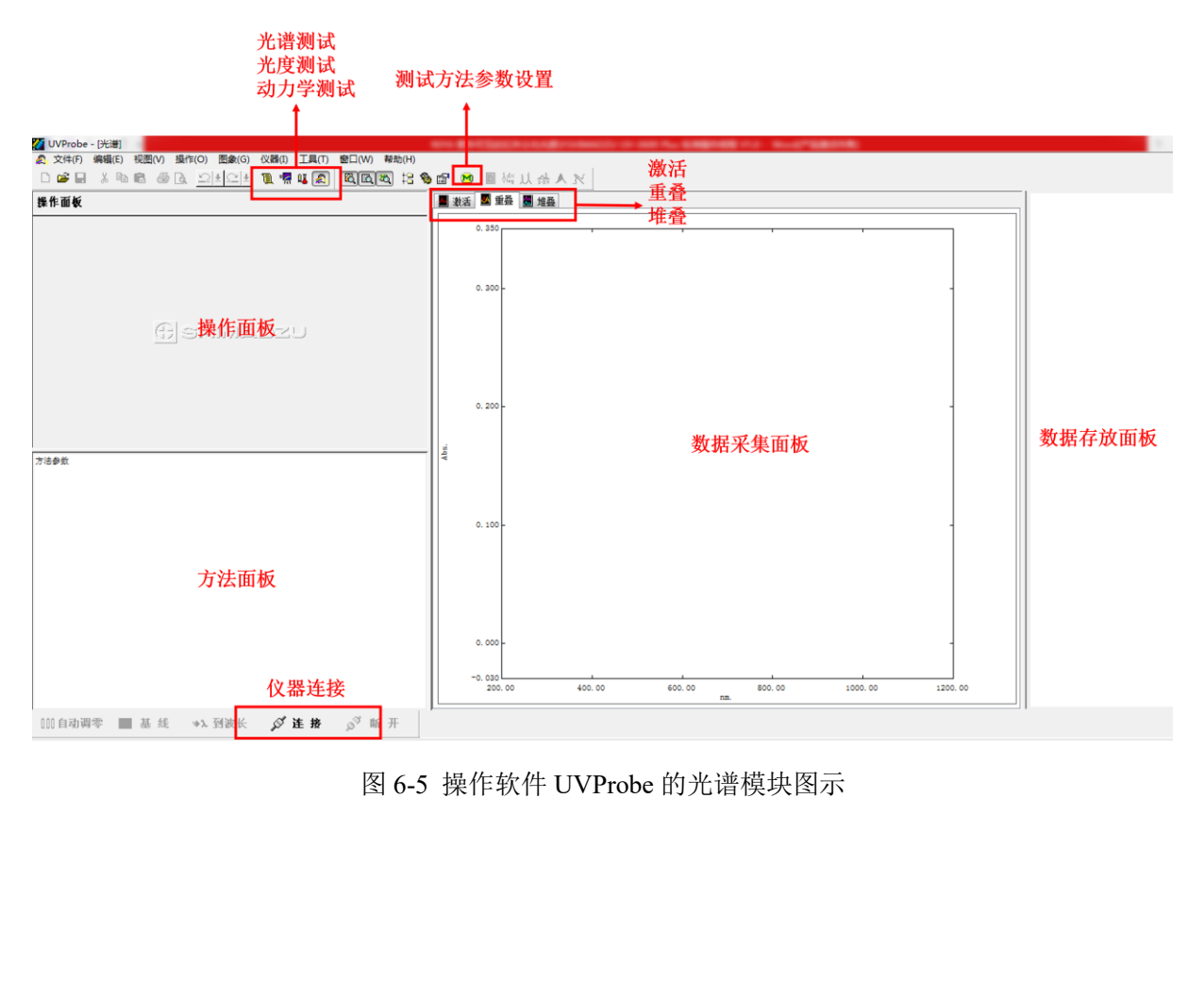

图 6-5 操作软件 UVProbe 的光谱模块图示

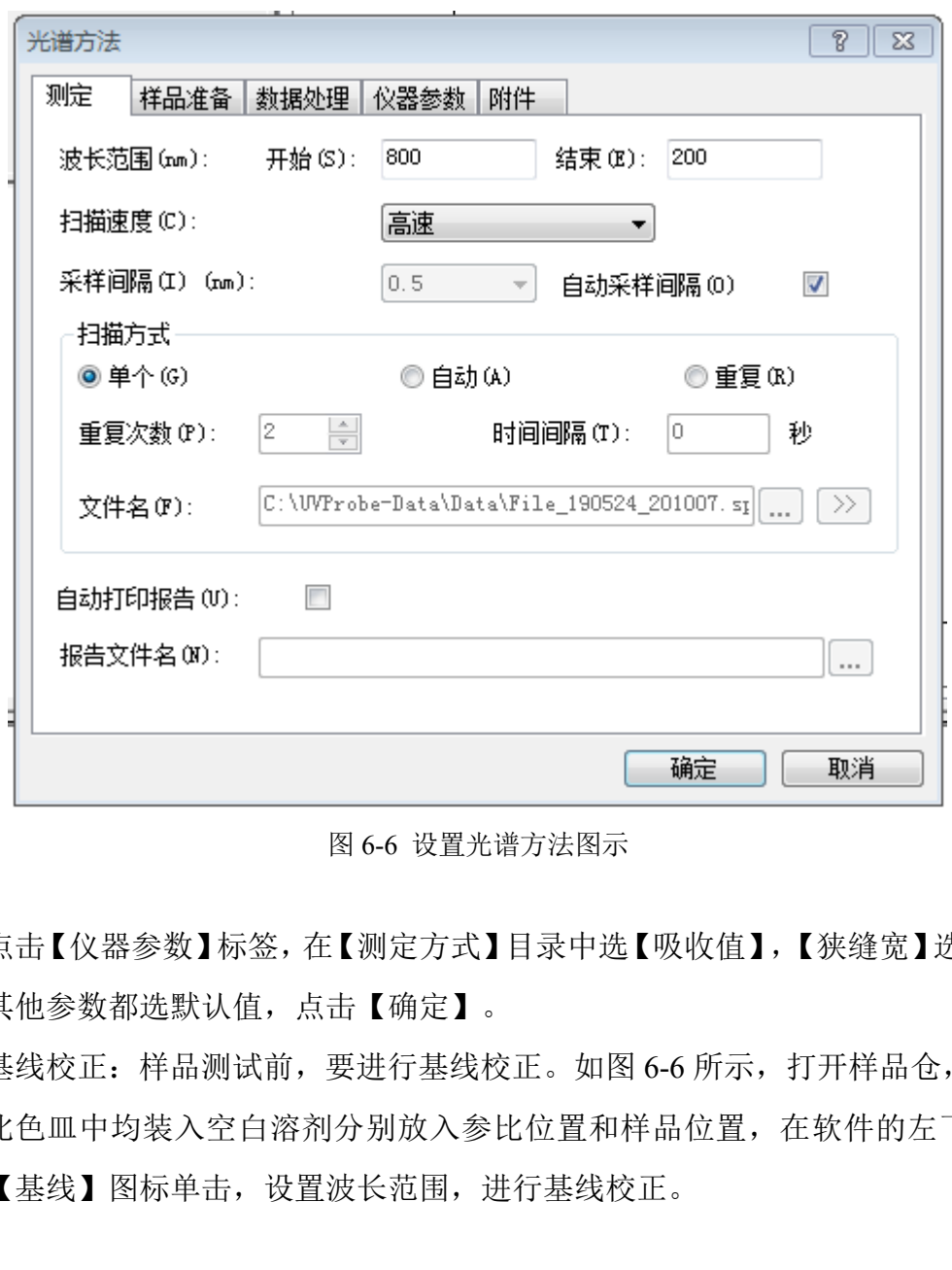

#### 图 6-6 设置光谱方法图示

- (3) 点击【仪器参数】标签,在【测定方式】目录中选【吸收值】,【狭缝宽】选【2.0】, 其他参数都选默认值,点击【确定】。
- (4) 基线校正:样品测试前,要进行基线校正。如图 6-6 所示,打开样品仓,将两个 比色皿中均装入空白溶剂分别放入参比位置和样品位置,在软件的左下角找到 【基线】图标单击,设置波长范围,进行基线校正。

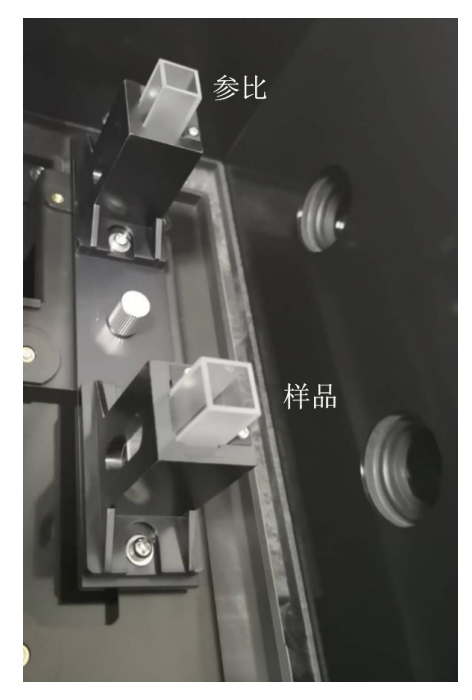

图 6-6 UV-2700 样品仓图示

- (5) 样品测试:待基线校正完成后,将样品位置的空白试剂换成待测样品,点击【开 始】弹出储存对话框,在【文件】设置文件名,【数据储元】输入 Data1,单击 【确定】,仪器开始扫描。在图像面板中显示该样品的光谱图,【激活】、【重 叠】、【堆叠】是光谱显示的三种方法,其中【激活】显示当前光谱曲线,【重 叠】将所有光谱放在同一窗口显示,【堆叠】是所有光谱在多个窗口并列显示。 点击工具栏中的 3 【峰值检测】进行多个峰值的标定,点击工具栏的 4 【选点 检测】可以读取任意波长的峰值。 图 6-6 UV-2700样品仓图示<br>图 6-6 UV-2700样品仓图示<br>存对话框,在【文件】设置文件名,【数据储元<br>仪器开始扫描。在图像面板中显示该样品的光谱<br>叠】是光谱显示的三种方法,其中【激活】显示:<br>光谱放在同一窗口显示,【堆叠】是所有光谱在<br>光谱放在同一窗口显示,【堆叠】是所有光谱在<br>中的 其【峰值检测】进行多个峰值的标定,点击<br>读取任意波长的峰值。<br>据保存:至此,数据已采集并命名储在内存中,
- (6) 光谱文件数据保存:至此,数据已采集并命名储在内存中,没有存储到磁盘上。 选择【文件】-【另存为】,在对话框顶部的位置选择路径,输入文件名,在保 存类型中选择【光谱文件(\*.spc)】,点击【保存】,即保存完整的信息。
- (7) TXT 格式保存:如图 6-7,选中右侧图谱名称,右键,选择【激活】,【操作】 菜单下选择【数据打印】, 在【数据打印】窗口点击右键, 如图 6-8, 选择【适 合激活】,检查数据是否显示完整,然后另存为【数据打印表(\*.txt)】,用于 origin 软件分析光谱信息。

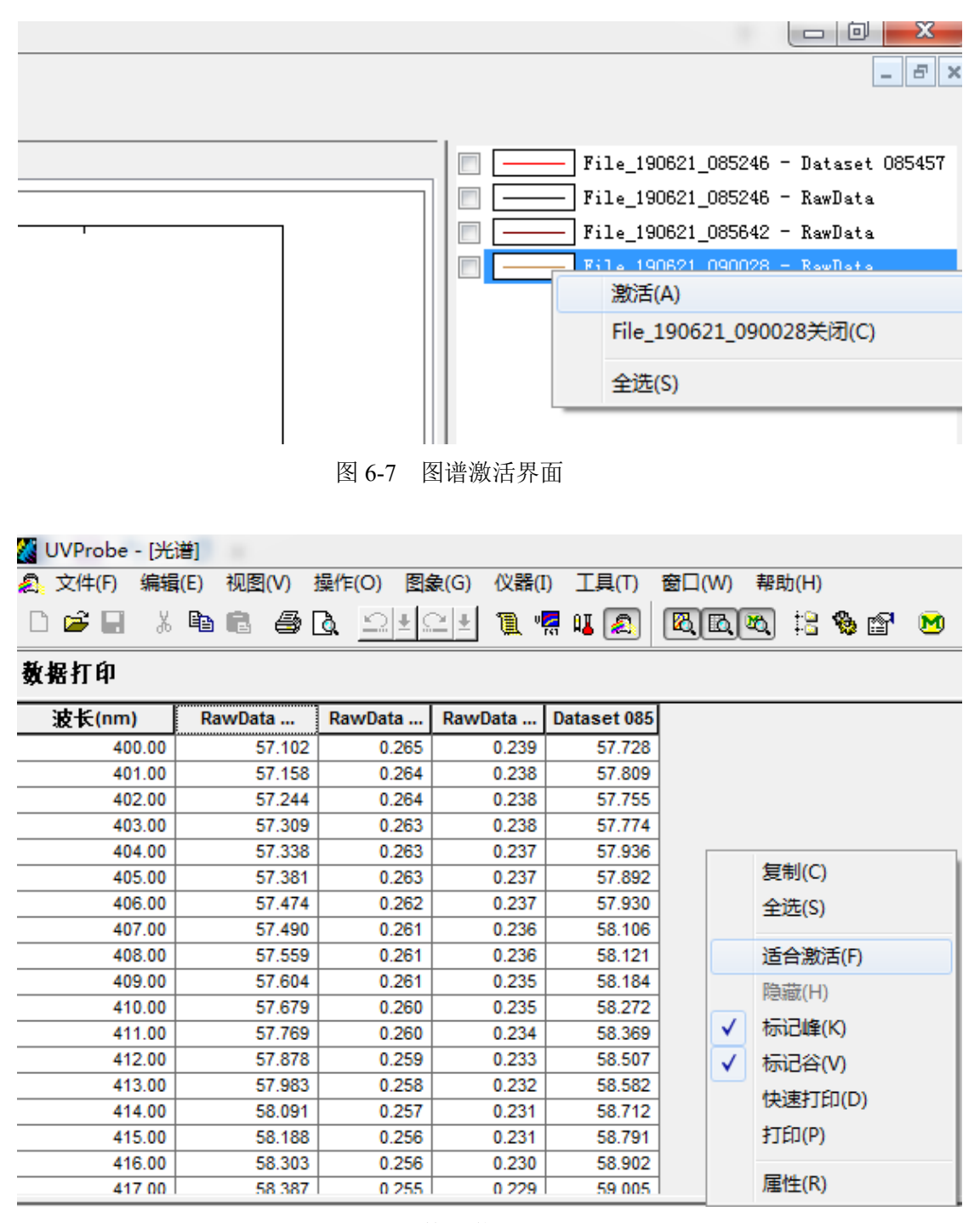

图 6-8 数据激活界面

#### 6.3.4 光度测定模块

(1) 点击菜单栏的【光度测定】 网标,可切换到光度测定模块。在工具栏中单击 【方法】■,在对话框中输入波长数值,点击【加入】,在标准曲线对话框选择 【单点】或者【多点】,【单点】的【定量法】用【固定波长】,【多点】的【定 量法】可选定【双波长比值】或者【双波长差】。

- (2) 出现的【测定参数(标准)】标签页和【测定参数(样品)】不作任何更改,点 击【下一步】,将出现【文件属性】页,输入文件名相关信息,点完【完成】。
- (3) 【光度测定方法】窗口出现,点击【仪器参数】选项卡。在【测定方法】选择框 中,选择【吸收值】,【狭缝宽】选择【2.0】,其他默认设置,点击【关闭】。 至此,参数设置完成。
- (4) 测量标准样品:开始之前,准备 5 个以上不同浓度的标准样品,然后在【标准表】 中输入【样品 ID】,【浓度】等信息。点击左下方的光度计按钮栏的【连接】, 将第一号标准品放入样品室中,点击【读取 Std】,(注意:当出现"这个标准没有 关联的空白,是否继续?"提示时,点击【是(Y)】)。测完第一个样品后,依 次将余下的样品放入样品室,完成测量。右上图可以查看自动生成的【标准曲线】, 在曲线上点右键【属性】,可以调出曲线的统计学参数。单击 20,点击【标准曲 线】标签页,可通过【曲线次数】的调整使曲线更接近所有的数据点。
- (5) 测量未知样品:在【样品表】中输入未知样品的信息。将未知样品放入到分光光 度计的样品室中,点击 3 读取Unk. 按钮, 仪器将读取每个波长的数据, 并根据 计算结果对照标准曲线得到样品的浓度。重复以上操作,即可测试余下的样品。 右键【属性】,可以调出曲线的统计学参数。单元<br>,可通过【曲线次数】的调整使曲线更接近所有<br>品:在【样品表】中输入未知样品的信息。将未9<br>室中,点击<mark>影读取Unk.</mark>按钮,仪器将读取每个》<br>照标准曲线得到样品的浓度。重复以上操作,即<br>选择【文件】-【保存】,文件将以【光度测量文<br>和样品表的信息。<br>和样品表的信息。
- (6) 保存数据:选择【文件】-【保存】,文件将以【光度测量文件\*.pho】保存,包 含了标准表和样品表的信息。
- 6.2.4 动力学测试
- (1) 点击菜单栏的【动力学】 <mark>嘿</mark> 图标,可切换到动力学模块。在工具栏中单击【方法】 ■, 如图 6-9, 在【计时方式】选择【手动】, 则【时间周期】和【读取次数】 被激活,可设置每隔多少时间采取一个信号,每个信号读取多少次。点击【自动】 时间模式,【全部时间】将被激活,通过对【全部时间】的设置,时间周期和读 取次数将自动生成。在波长【类型】框选【单波长】, 则 UVProbe 只读取一个 波长数值。

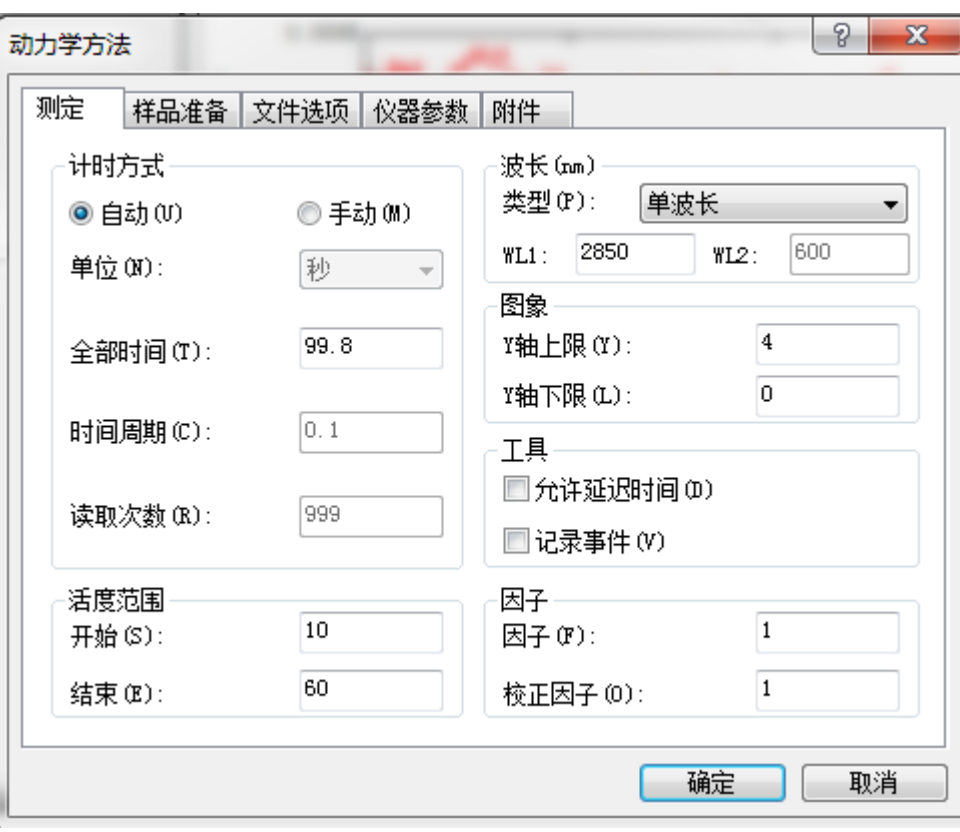

图 6-9 动力学方法测试方法页面

(2) 点击【仪器参数】属性页。如图 6-10, 在【测定方式】下拉框中选择【吸收值】。 点击确定,左下角的光度计状态栏将显示"转动",随即显示当前设置的波长值。

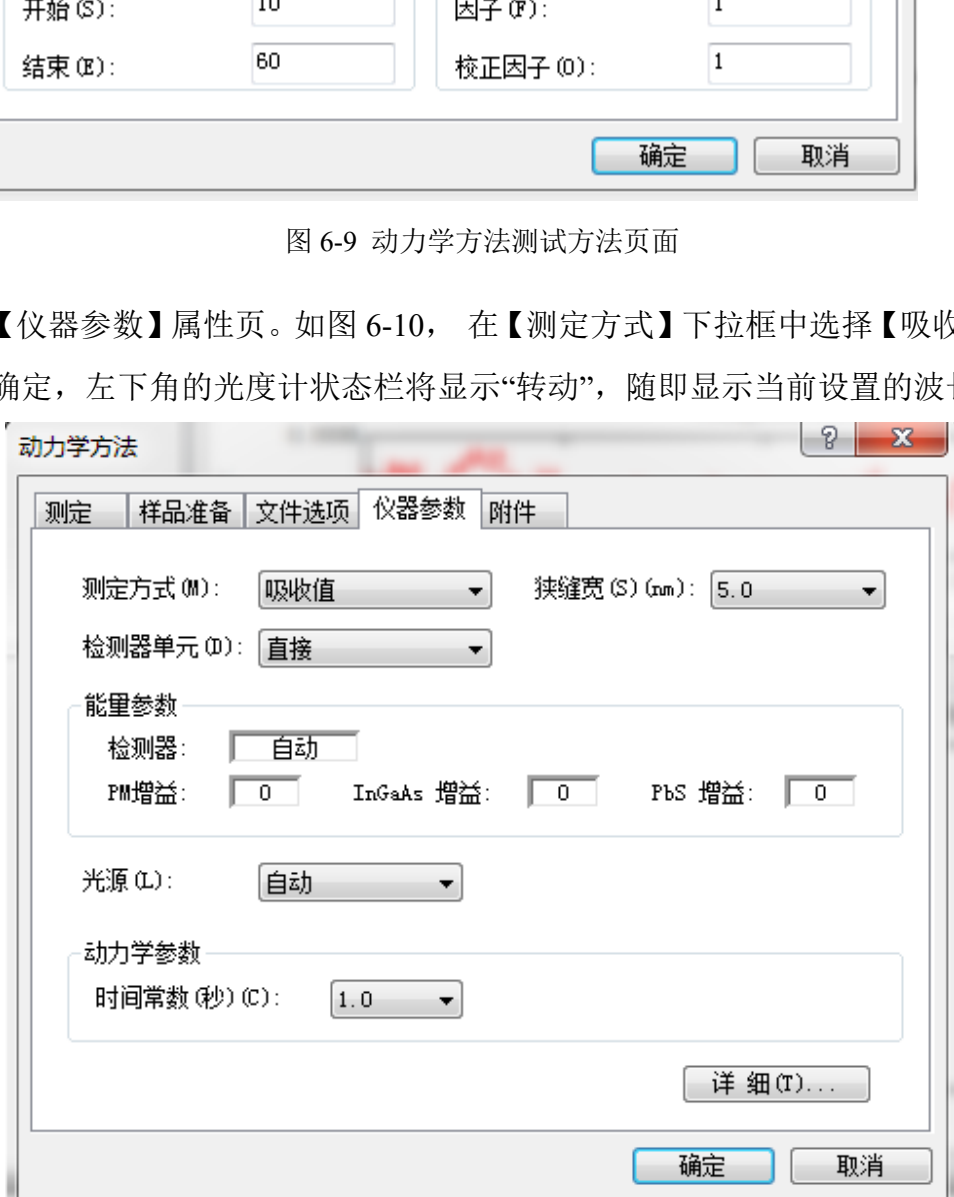

图 6-10 动力学方法测试仪器参数页面

- (3) 将参比室和样品室放入空白样品,单波长模式下点击【自动调零】对仪器进行调 零。结束后,光度计状态栏的吸收值读数为零。将空白样品取出,加待测样品放 入样品室,单击【开始】按钮,将打开【数据集设定】对话框,在【文件】内输 入样品名,其他不变,点击【完成】,将开始时间扫描。每次采样,仪器状态栏 内将显示测定的吸光度,时间扫描图像内显示实时数据。曲线记录了化学反应过 程中的产物的某一波长下的吸收值随时间变化的过程。
- (4) 数据保存。选择【文件】-【保存】,在【激活文件选择】对话框中选择【时间 扫描文件(\*.kin)】作为数据【数据类型】,点击【确定】。
- <span id="page-19-0"></span>**6.4** 结束前的检查
- 6.4.1 关闭软件。
- 6.4.2 关闭仪器。
- 6.4.3 收拾桌面和处理废液。

#### <span id="page-19-1"></span>7. 相关**/**支撑性文件

- **7.1** Q/WU FLHR001 文件编写规范 业理废液。<br>11 文件编写规范<br>程》<br>录本》
- **7.2** 《UVProbe 教程》

#### <span id="page-19-2"></span>8. 记录

《仪器设备使用记录本》

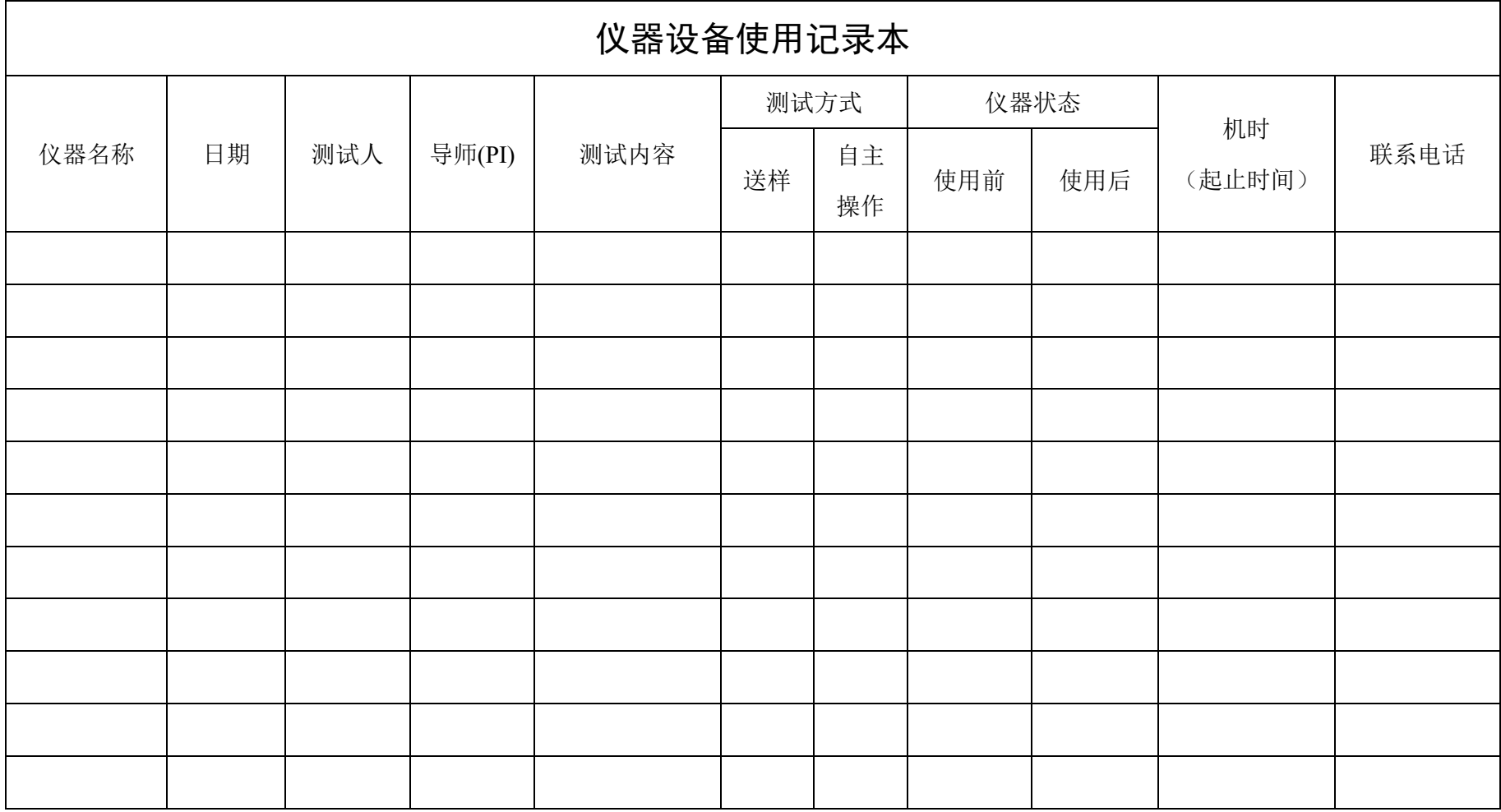

请注意:使用前先检查仪器状况,正常方可操作,一旦测试使用,默认为测试前仪器状况为正常,测试后记得取走样品再关机。紧急联系电话:18998382617,13656817706